## **2021-2022 Step-by-Step Process for Requesting Transcripts Through Naviance**

\*\* Be sure to request transcripts at least **15 SCHOOL DAYS** before the application deadline\*\*

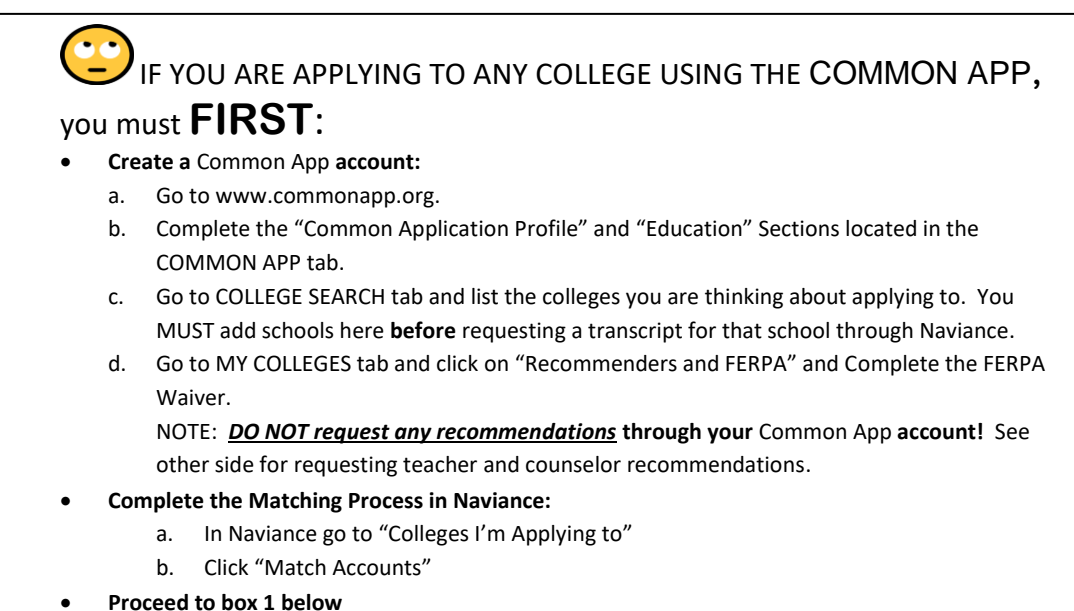

- 1. Submit your *Release of Records Authorization* form to Mrs. Trodden in the Guidance Office starting September 9, 2021.
	- 2. Log into Naviance and click the **Colleges I'm Applying To** link.
- 3. Click the **round, red "Add"** button **b** and follow all steps below:
	- From **Which college are you applying to?** Use the drop-down or type the name of the desired college and select from the matches.
	- From **App Type** click the drop-down to identify your answer.
	- From **I'll submit my application?** Click the drop-down to select either: via Common App, or Directly to the Institution. DO NOT select "I'm not sure."
	- To confirm that you have submitted your application, select the checkbox labeled **I've submitted my application.**
	- Click **Add and Request Transcript.**
	- From **What type of transcript are you requesting?** Select the **Initial** checkbox.
	- Review **Where are you sending this transcript?** To ensure the proper college name is displaying.
	- Click **Request and Finish.**
	- **4.** Review your **Colleges I'm Applying To** dashboard. If you see this icon: You must go back and tell us how you're submitting that application by selecting either: **Via the Common App** or **Directly to the institution.** If the setting is left as **I'm not sure yet,** your transcript CANNOT be submitted**.**

**Class Size:** 504 students; **GPA Scale:** 4.0 (WEIGHTED); **CEEB Code:** 391045; **Class Rank:** N/A (district does not rank)